# CHAPTER *2*

## Common Interface Features in SAS/ASSIST Software

*Introduction* **7** *SAS/ASSIST Software Structure* **7** *Backing Out and Exiting SAS/ASSIST Software* **8** *Moving Between SAS/ASSIST Windows and SAS System Windows* **8** *Returning to SAS/ASSIST Windows from the Output Window* **9** *Mainframe operating environments* **9** *Desktop Operating Environments* **10** *Using the Command Line in SAS/ASSIST Software* **10** *Using ? to Display Choices* **11** *Additional Interface Items* **12** *Select Table Window* **12** *Select Table Variables Window* **13** *Utilities Menu* **13** *Additional Options* **13**

## Introduction

This chapter describes features in SAS/ASSIST software that help you use the SAS/ ASSIST interface. Included in this chapter is a discussion of the structure of SAS/ ASSIST software, information about backing out and exiting, and information on other useful features of the SAS/ASSIST interface.

## SAS/ASSIST Software Structure

SAS/ASSIST software is designed to enable you to locate the part of the SAS System you need. The windows that first appear when you perform a task contain only the most important information associated with that task. However, you can also access additional features to perform more sophisticated tasks. This structure enables novice users to complete a task quickly without becoming overwhelmed, while enabling expert users to complete their tasks with greater sophistication.

Consistency throughout SAS/ASSIST software should help you use the product's interface.

- $\Box$  The menu bar is the same for all SAS/ASSIST windows. From any window in SAS/ASSIST software that has a menu bar, you can access any task from the **Tasks** menu.
- $\Box$  Items that are shaded or "grayed out" are not available for the task you are performing. Note that in some operating environments, unavailable items might be indicated by a different color, for example, yellow.

## Backing Out and Exiting SAS/ASSIST Software

Depending on which SAS/ASSIST window you are in, you can use the **Cancel**, **Goback**, or **OK** buttons; **Cancel** or **Close** on the **File** menu; or the END function key to help you to back out of tasks in SAS/ASSIST software.

- □ The **Cancel** button and **Cancel** from the **File** menu ignore any information that you specified in the canceled window and return you to the previous window.
- **Goback** processes the information you specified in the window and returns you to the previous window.
- **OK** processes what you specified in a window and either returns you to the previous window or continues with the task.
- $\Box$  The END function key processes the information specified in the window and enables you to exit most windows in SAS/ASSIST software.

To exit SAS/ASSIST software, use the **Goback** or **Cancel** buttons, or **Cancel** or **Close** on the **File** menu until you return to the WorkPlace menu. Then select **Exit**.

If you exit SAS/ASSIST software incorrectly, for example, if your computer "crashes," the SASPARM table may become damaged. The SASPARM table is a SAS table, normally stored in the SASUSER library, which stores information about your SAS/ ASSIST session, such as the active table and graphics options values. The next time you access SAS/ASSIST software, a message appears to indicate your SASPARM table has been damaged. To repair the SASPARM table, type **Y** and press ENTER. The table is repaired, and the SAS/ASSIST session begins.

### Moving Between SAS/ASSIST Windows and SAS System Windows

It is occasionally necessary to move between a SAS/ASSIST window and other SAS System windows, such as the Program Editor and Log windows. You can easily move from a SAS/ASSIST window to other SAS System windows by using items on the **View** menu, listed below.

*Note:* In most desktop operating environments, if a desired window is open, you can access it by using the **View** menu or simply clicking on the window. If a window is not already open, you must use the **View** menu to access it.  $\triangle$ 

```
Program Editor
```
raises the Program Editor window.

#### **Log**

raises the Log window.

#### **Output**

raises the Output window.

#### **Graph**

raises the Graph window. This window is empty unless you have performed graphics tasks in the current SAS session.

#### **Results**

raises the Results window.

#### **Explorer**

raises the Explorer window.

#### **Contents Only**

raises the Explorer window without the detail pane on the right.

For more information on these windows, follow this selection path from the window of interest:

 $\text{Help} \rightarrow \text{Using This Window}$ 

To return to the SAS/ASSIST window, follow this selection path from any window:

Solutions  $\blacktriangleright$  ASSIST

However, see the following section for instructions on returning from the Output window.

## Returning to SAS/ASSIST Windows from the Output Window

The method of returning to a SAS/ASSIST window from the Output window varies by operating environment.

#### Mainframe operating environments

In mainframe operating environments, SAS procedures that generate output are suspended after the first page of output appears in the Output window. This situation is indicated by a note in the message area stating that "PROC *procedure-name* has created 1 page(s) of output so far" or "PROC *procedure-name* suspended." Before you can perform any more tasks in SAS/ASSIST software, the running procedure must be completed. Use one of the following methods to complete the running procedure:

- $\Box$  Use the END command or function key to end the procedure.
- $\Box$  Use the DOWN command or function key to scroll down through subsequent windows until the procedure is complete.

After the procedure is complete, use one of the following methods to return to the SAS/ASSIST task window:

```
\Box Follow this selection path:
```
 $Solutions$   $\blacktriangleright$  ASSIST

- $\Box$  Use the END command or function key.
- Use the NEXT or PREVWIND keys to display the SAS/ASSIST task window.

*Note:* If you return to SAS/ASSIST before all procedures have finished running and you try to execute another SAS/ASSIST task, a message appears which indicates that a procedure is still in progress. Select **End Procedure** to terminate the running procedure.

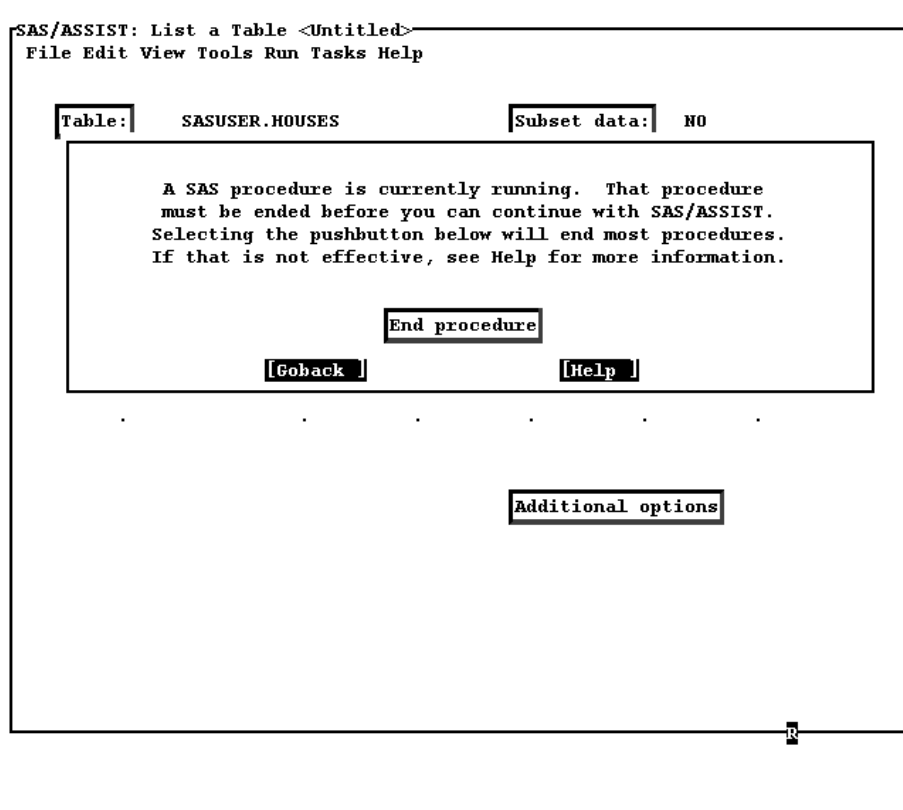

**Display 2.1** Running Procedure Message (Mainframes)

 $\Delta$ 

#### Desktop Operating Environments

In desktop or windows-based operating environments, procedures that generate output run to completion without user intervention. Use one of the following methods to return to the SAS/ASSIST task window:

- For Microsoft Windows, select the **SAS/ASSIST** button in the SAS window bar.
- $\Box$  For Microsoft Windows and OS/2, follow this selection path:

 $Window \rvert \rvert$  SAS/ASSIST

 $\Box$  For any operating environment, click on the SAS/ASSIST window or follow this selection path:

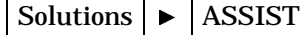

### Using the Command Line in SAS/ASSIST Software

Some users might prefer to use a command line instead of the menu bar to enter commands in SAS/ASSIST software.

 $\Box$  If you have a toolbox or toolbar as shown in the following display, you can enter commands in the command window at the left end of the toolbar. To repeat a command, select the down arrow and select the command from the list of

recently-executed commands that appears. Select the check mark or press ENTER to execute the command.

**Display 2.2** SAS System Toolbar

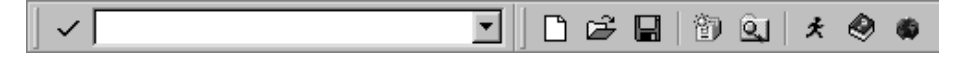

 $\Box$  If you do not have a toolbox or toolbar, follow this selection path:

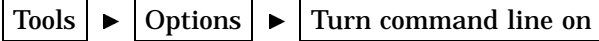

The menu bar for that window is replaced with a **Command ===>** prompt.

*Note:* Menu bars are the default for SAS/ASSIST software. If you use the **PMENUS OFF** command to turn the menu bars off for all SAS windows, a message appears which indicates that you cannot disable the pull-down menus while using SAS/ASSIST software.  $\triangle$ 

To return to the menu bar, type **COMMAND** at the **Command ===>** prompt and press ENTER.

## Using ? to Display Choices

If you are not sure of the valid choices that you can type in a field, type **?** in the first position of the field and press ENTER. A list of valid choices appears. For example, if you enter **?** in a field to request a format, a list of valid formats appears, and you can select the format that you want.

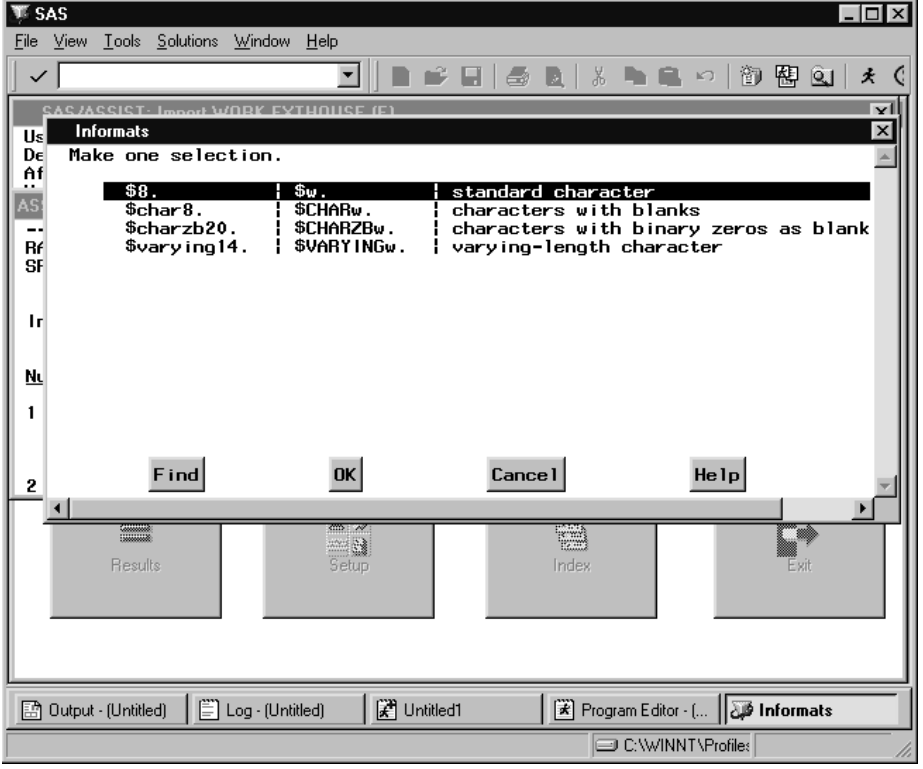

**Display 2.3** Using a Selection List to Display Choices

Using **?** also displays a list of valid commands for fields. For example, if you type **?** in the selection field next to any of the saved tasks in the Result Manager window, a list appears which shows the valid selection-field commands.

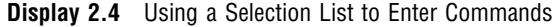

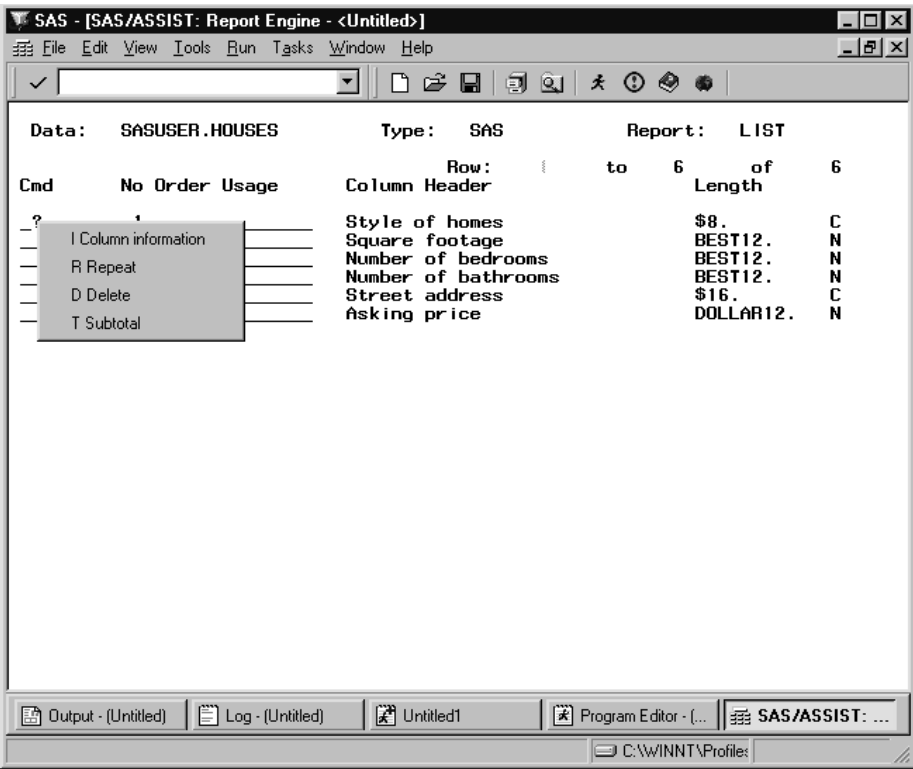

*Note:* In certain windows that are called by SAS/ASSIST software but are not actually part of the SAS/ASSIST product, the ? command is not available.  $\triangle$ 

## Additional Interface Items

Some additional items found throughout SAS/ASSIST software to help you use this product are described below. These interface items are used in the same way throughout SAS/ASSIST software.

#### Select Table Window

The Select Table window is the interface that SAS/ASSIST software uses to select tables for tasks. Use of this window is described in *Getting Started with the SAS System Using SAS/ASSIST Software*. Some additional features are described below.

- $\Box$  When you select a library in the left pane, the list in the right pane automatically adjusts itself to include only those tables in the selected library.
- □ You can use the **Find** button to search for tables by table name, or to find a table containing a column with a given name.

#### Select Table Variables Window

The Select Table Variables window is the interface that SAS/ASSIST software uses to select columns from tables ("variable" is another word for "column"). Use of this window is described in *Getting Started with the SAS System Using SAS/ASSIST Software*.

#### Utilities Menu

Most of the submenus on the **Tasks** menu contain a **Utilities** item. The **Utilities** menus are specific to the task menus in which they appear and contain items to help you manage data and perform tasks.

#### Additional Options

The **Additional Options** item on a task window enables you to access detailed features of a task. This item is specific to the window from which it is selected. For example, when you select **Additional Options** from the List a table window under **Report Writing**, the Additional Options window that appears enables you to format the listing report you are creating. However, if you select **Additional Options** from the Summary Statistics window by using **Elementary** on the Data Analysis menu, the Additional Options window displays information to enable you to manipulate the columns for which you are creating statistics.

The correct bibliographic citation for this manual is as follows: SAS Institute Inc., *Doing More With SAS/ASSIST Software, Version 8*, Cary, NC: SAS Institute Inc., 1999. pp. 282.

#### **Doing More With SAS/ASSIST Software, Version 8**

Copyright © 1999 by SAS Institute Inc., Cary, NC, USA.

ISBN 1–58025–520–5

All rights reserved. Printed in the United States of America. No part of this publication may be reproduced, stored in a retrieval system, or transmitted, in any form or by any means, electronic, mechanical, photocopying, or otherwise, without the prior written permission of the publisher, SAS Institute Inc.

**U.S. Government Restricted Rights Notice.** Use, duplication, or disclosure of the software by the government is subject to restrictions as set forth in FAR 52.227–19 Commercial Computer Software-Restricted Rights (June 1987).

SAS Institute Inc., SAS Campus Drive, Cary, North Carolina 27513.

1st printing, October 1999

SAS® and all other SAS Institute Inc. product or service names are registered trademarks or trademarks of SAS Institute Inc. in the USA and other countries.® indicates USA registration.

Other brand and product names are registered trademarks or trademarks of their respective companies.

The Institute is a private company devoted to the support and further development of its software and related services.